## Wniosek o kartę EKUZ z Profilem Zaufanym - jak to zrobić?

Jeśli chcesz korzystać ze świadczeń zdrowotnych w czasie pobytu za granicą, będziesz potrzebować EKUZ, czyli Europejskiej Karty Ubezpieczenia Zdrowotnego. Wniosek o wydanie tej karty można złożyć przez internet za pośrednictwem systemu ePUAP - wystarczy podpisać go Profilem Zaufanym. Sam Profil szubko i wygodnie można założyć w serwisie iPKO lub Inteligo.

## Co to jest EKUZ i do czego służy?

Wyjeżdżając za granicę najczęściej myślimy o celu podróży. Może to być zwiedzanie i odpoczynek, nauka na zagranicznej uczelni albo o praca. Rzadziej myślimy o nieszczęśliwych wypadkach, które niestety się zdarzają. Pomoc medyczna zapewne będzie nam udzielona, ale kto później za to zapłaci?

Lepiej pomyśleć o tym zawczasu i wyrobić przed wyjazdem kartę EKUZ. Jest to dokument potwierdzający prawo do korzystania na koszt NFZ z niezbędnych świadczeń zdrowotnych w czasie tymczasowego pobytu w krajach UE oraz w Islandii, Norwegii, Liechtensteinie i Szwajcarii.

EKUZ może zostać wydana osobom, które posiadają prawo do świadczeń zdrowotnych finansowanych ze środków publicznych zgodnie z przepisami krajowymi, w tym osobom zgłoszonym do ubezpieczenia zdrowotnego.

UWAGA: Korzystając z EKUZ należy pamiętać, że posiadacz karty ma takie prawa i obowiązki, jakie wynikają z ustawodawstwa państwa członkowskiego UE/EFTA. Idąc do lekarza należy się najpierw upewnić, że dany gabinet działa w ramach publicznego systemu opieki zdrowotnej tego państwa.

## Wniosek o EKUZ przez internet

Można złożyć wniosek o kartę przez internet, korzystając z Profilu Zaufanego i systemu ePUAP. Poniżej opisujemy krok po kroku jak to zrobić.

Krok 1: Logujemy się do serwisu ePUAP Profilem Zaufanym, wybierając opcję "Zaloguj za pomocą zewnętrznego dostawcy tożsamości".

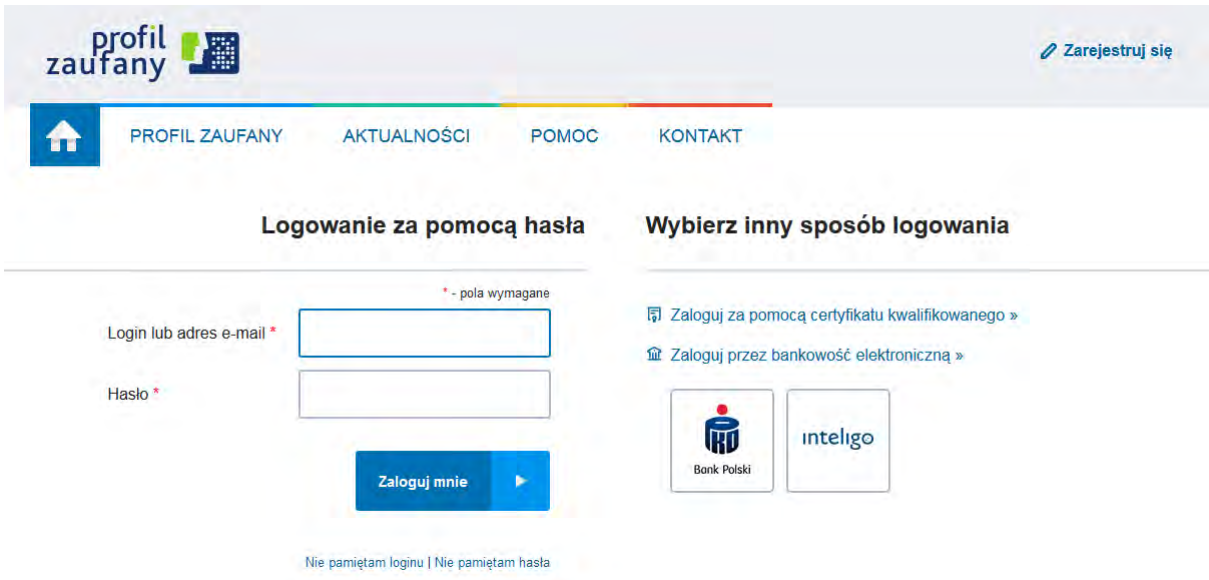

Krok 2: Pojawia się ekran, na którym wybieramy bank i logujemy się.

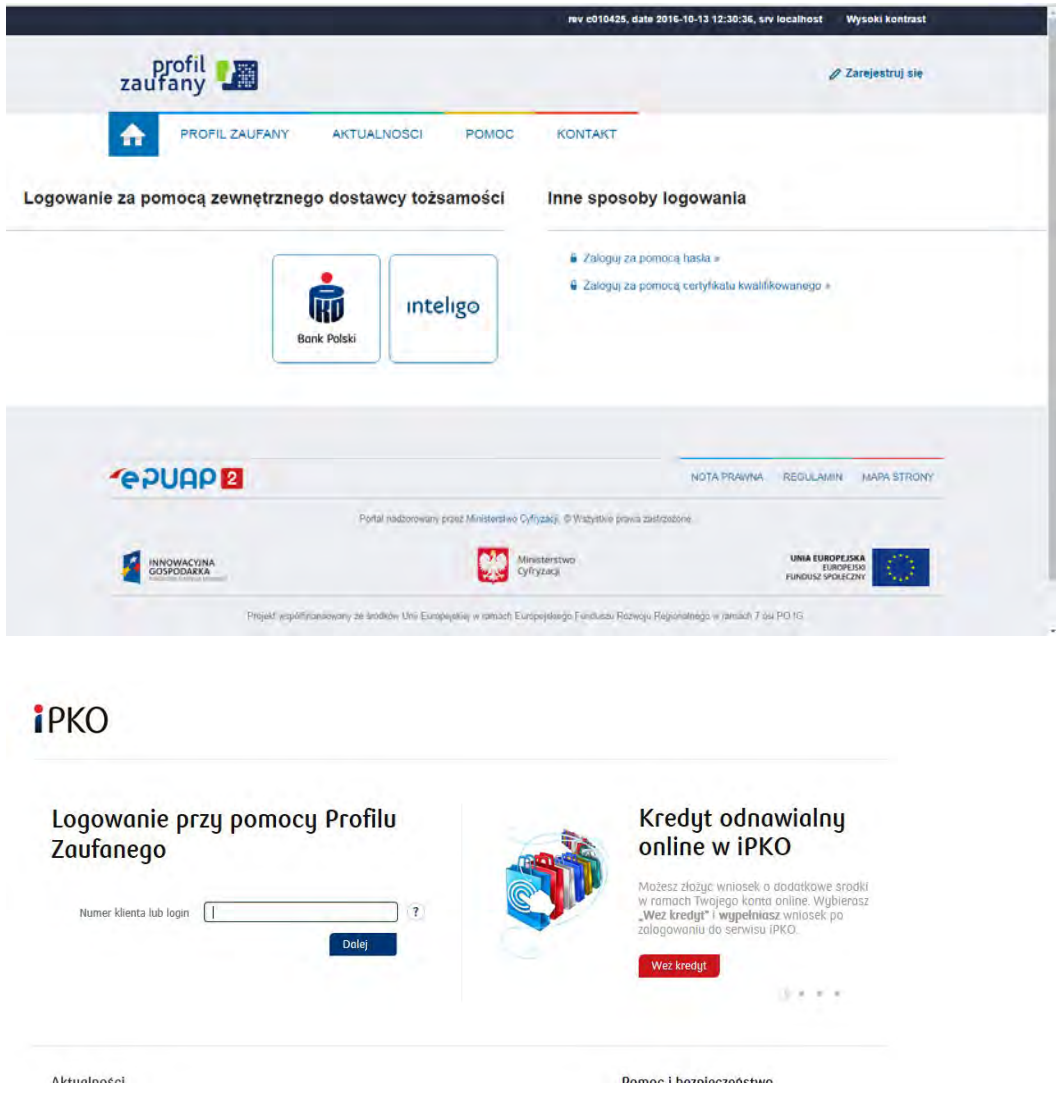

Krok 3: Jesteśmy w systemie ePUAP. W katalogu usług na ePUAP odnajdujemy usługi związane ze zdrowiem.

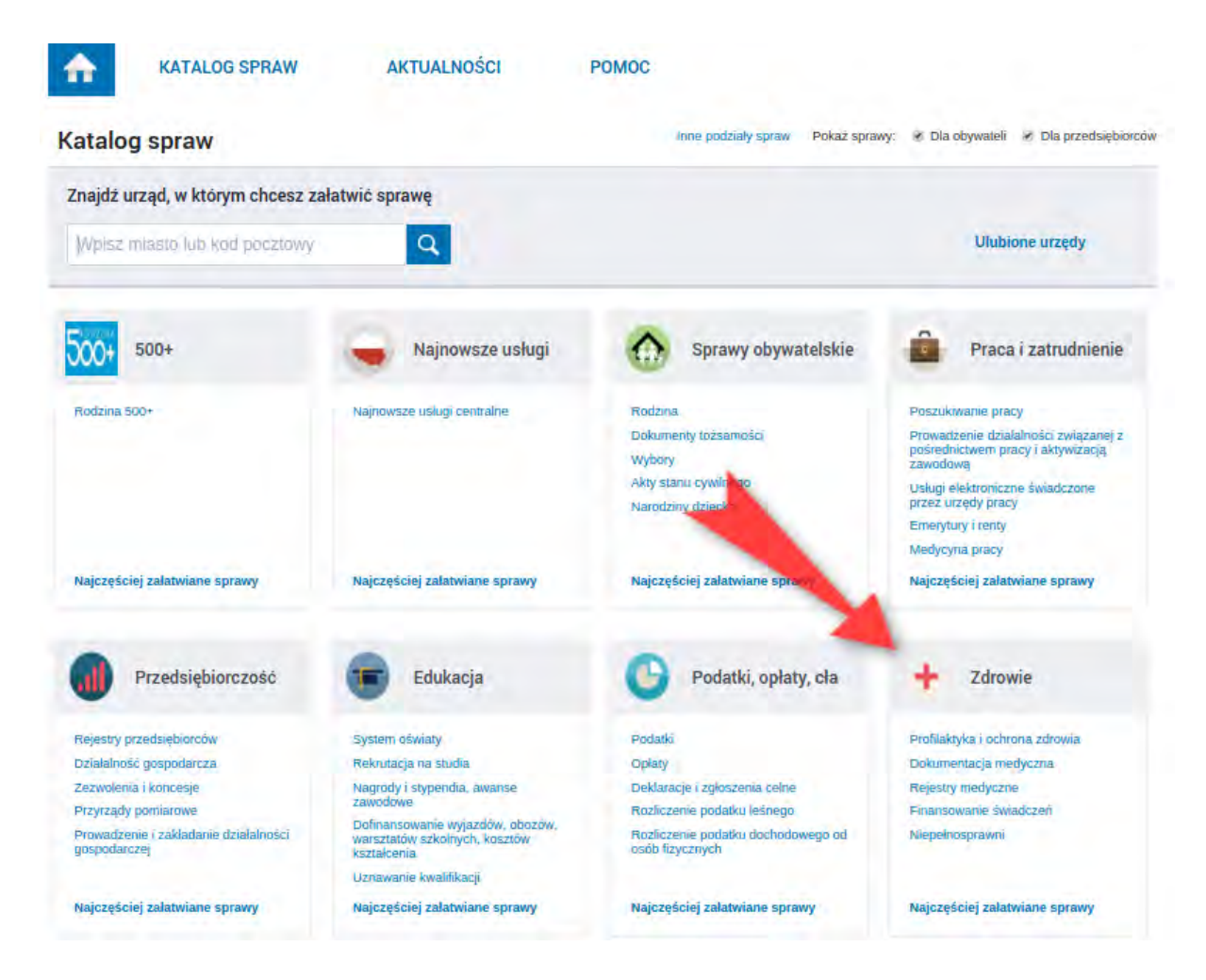

Krok 4: Klikamy w "Najczęściej załatwiane sprawy". Rozwija się lista e-usług, na której znajdziemy "Wydanie karty EKUZ w związku z pobytem czasowym za granicą". Jest też osobny wniosek o EKUZ związany z wykonywaniem pracy za granicą. Załóżmy, że w tym przypadku chodzi o pobyt czasowy niezwiązany z pracą.

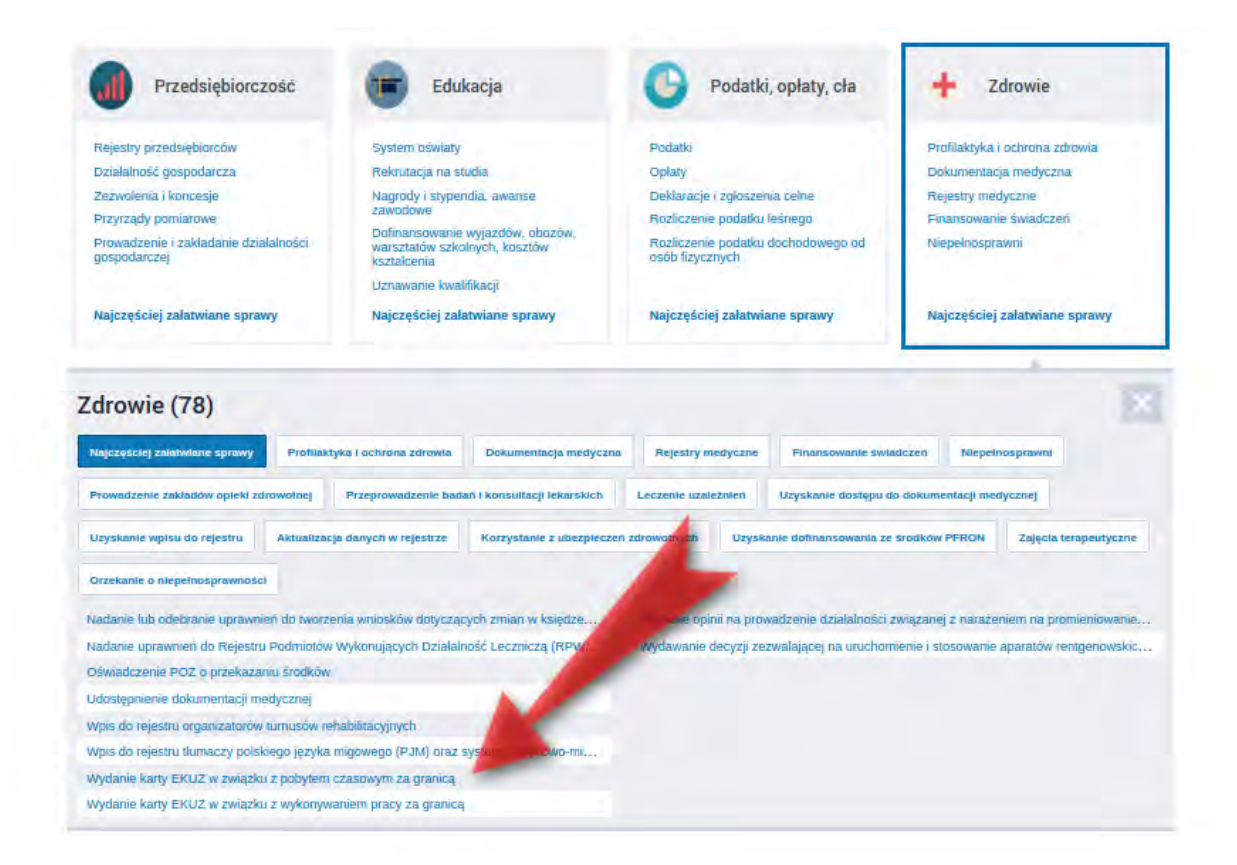

Krok 5: Wybieramy usługę (Wydanie karty EKUZ w związku…) i przechodzimy do karty usługi. Jest to ogólny opis załatwianej sprawy, jego podstawa prawna itp. Aby przejść dalej, klikamy przycisk "Załatw sprawę"

UWAGA: Warto przeczytać kartę usługi. Dowiemy się z niej na przykład jakie dodatkowe dokumenty muszą załączyć osoby zgłoszone do ubezpieczenia jako członek rodziny w wieku powyżej 18 r.ż. w stopniu pokrewieństwa "dziecko" / "wnuk" albo osoby nieubezpieczone uprawnione na podstawie przepisów krajowych. Szczegółowe informacje o potrzebnych dokumentach znajdziecie w karcie usługi.

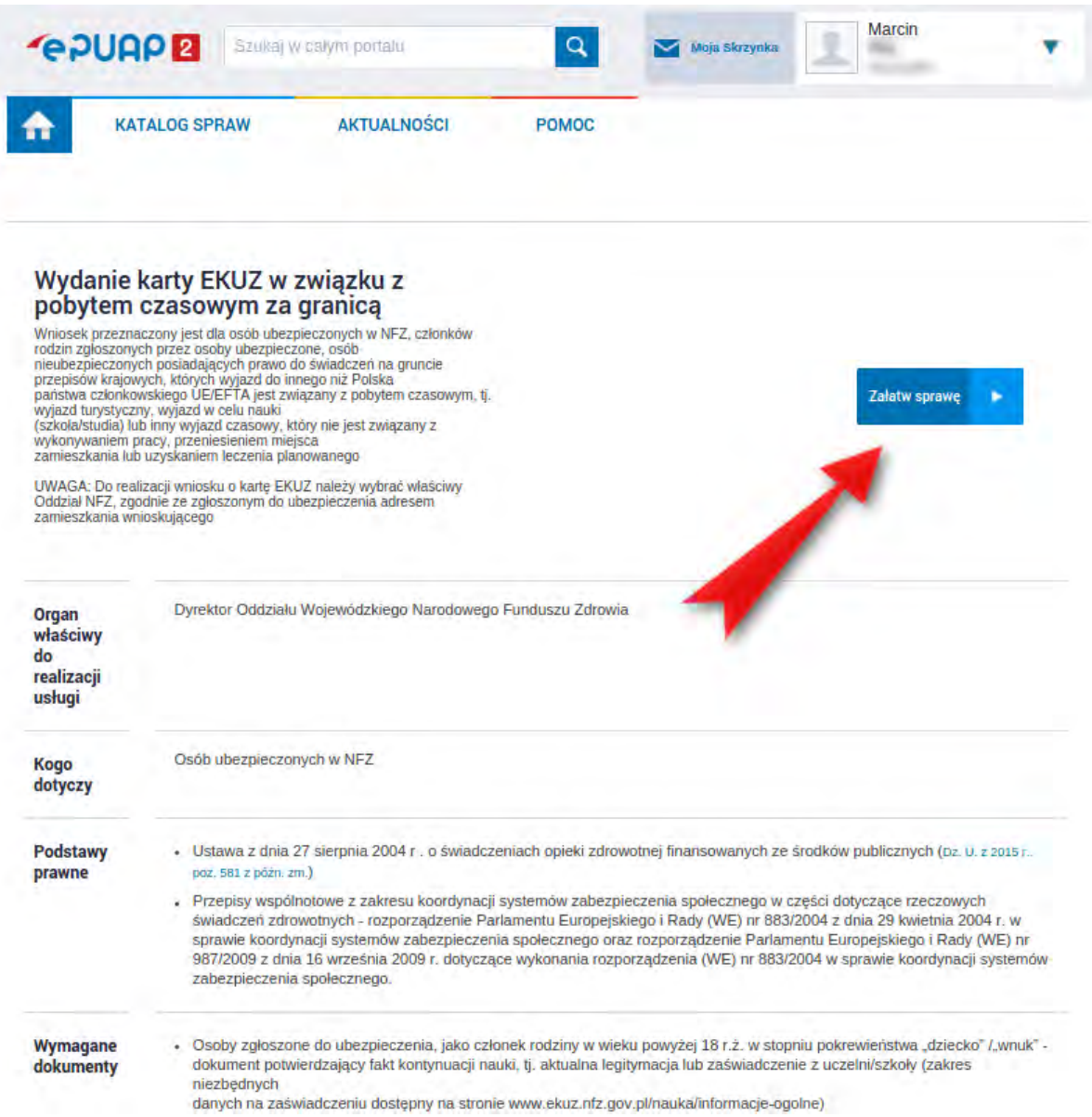

Krok 6: Naszym oczom ukazuje się formularz do uzupełnienia.

## Do: (dokument nie został zaadresowany)

Data  $2710 - 0.9 - 26$ 

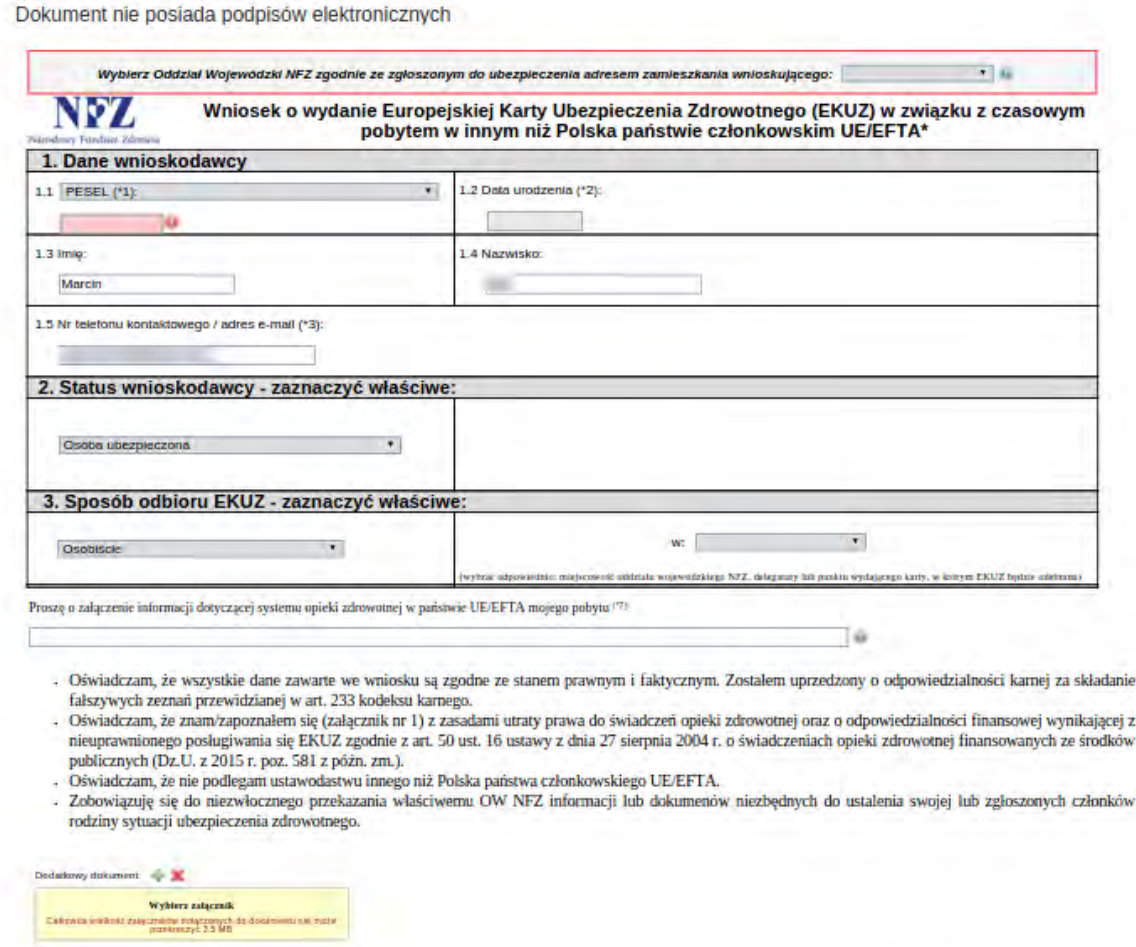

Musimy podać dane takie jak PESEL, status wnioskodawcy i sposób odbioru EKUZ. Do wniosku można dodać załącznik - dokument o wielkości nie większej niż 3,5 MB (w ten sposób można dodać dodatkowe dokumenty wspomniane w poprzednim kroku).

Profil zaufany / Podpis kwalifikowany

Podpis elektroniczny

UWAGA I: Wybierając sposób odbioru EKUZ możemy wybrać wysłanie karty pocztą. W takim przypadku formularz rozwinie się o dodatkowe pola na dane adresowe. Kartę możemy również odebrać osobiście lub za pośrednictwem osoby upoważnionej.

UWAGA II: Musimy zaadresować dokument do właściwego oddziału NFZ. Robimy to poprzez wybranie jednej z opcji we miejscu wskazanym na zrzucie poniżej. W tym przypadku wybrano oddział dolnośląski.

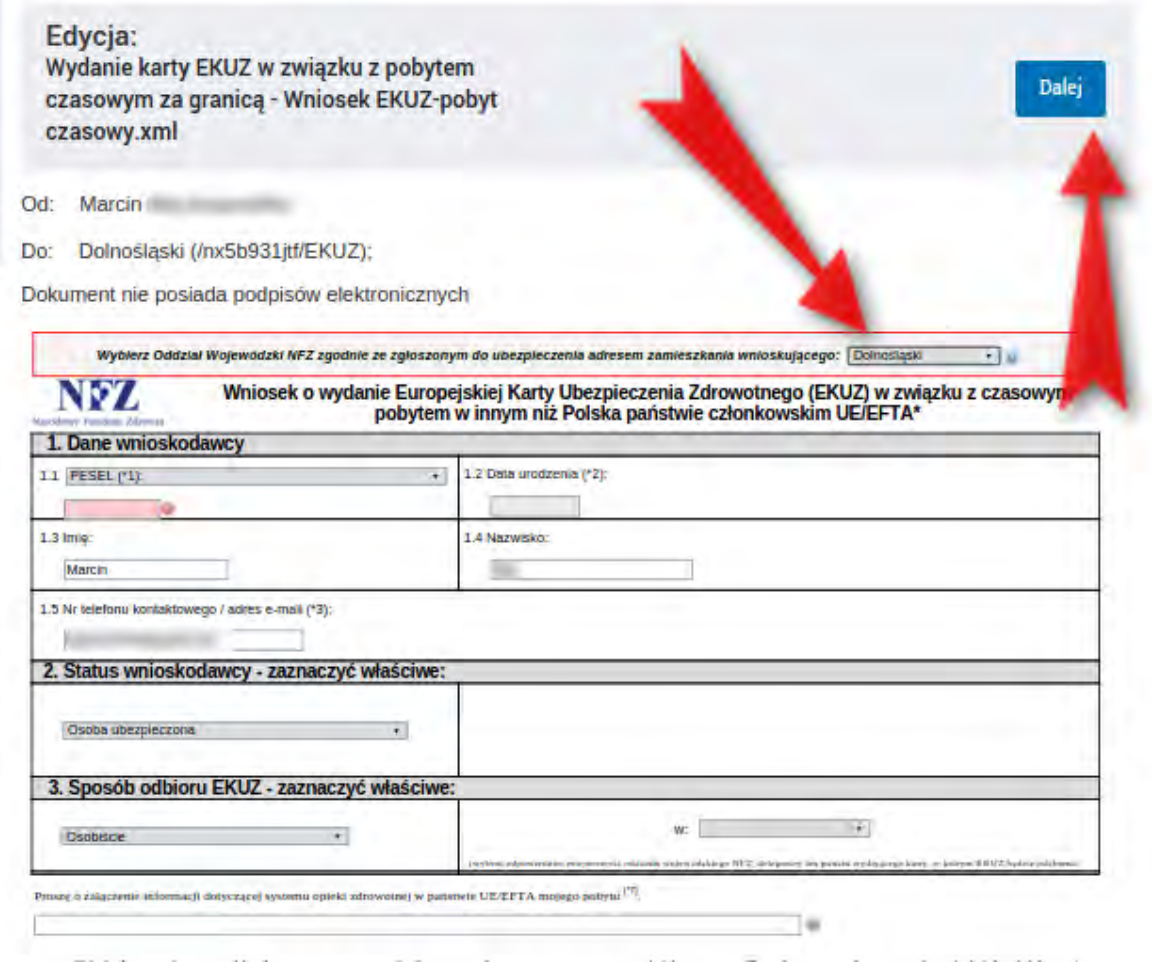

Krok 7: Po wypełnieniu i zaadresowaniu formularza klikamy "Dalej".

Krok 8: Przechodzimy do widoku dokumentu gotowego do podpisania i wysłania. Aby podpisać go Profilem Zaufanym musimy kliknąć "Podpisz".

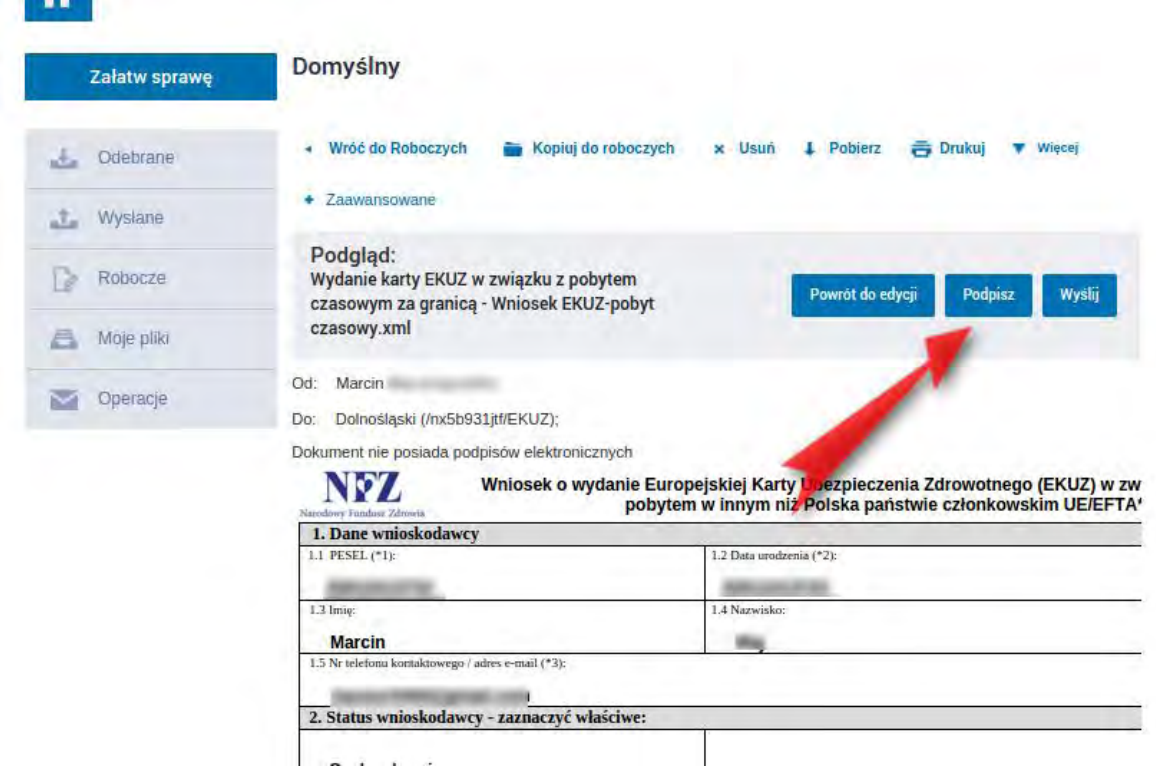

Krok 9: System spyta jak podpisać dokument. Wybieramy opcję "Podpisz Profilem Zaufanym".

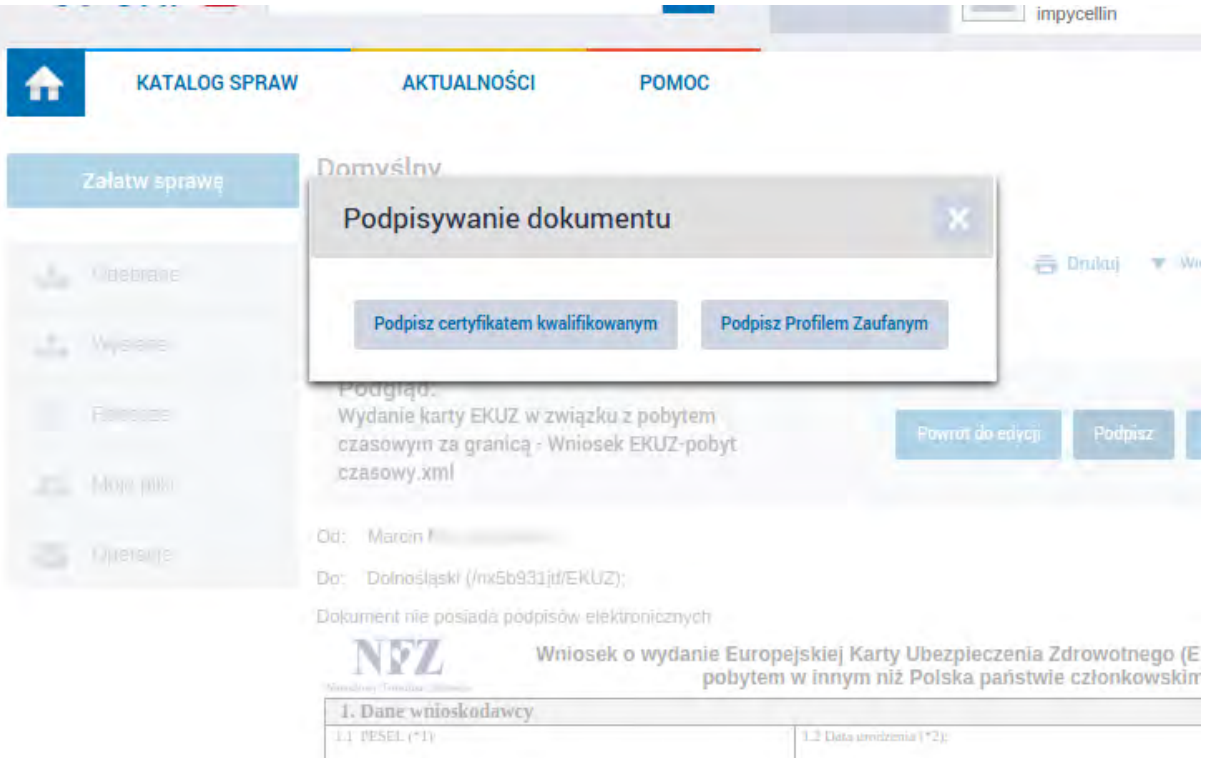

Krok 10:

Po wypełnieniu właściwego wniosku zaznaczamy opcję "Podpisz Profilem Zaufanym", następnie korzystamy z opcji logowania przy pomocy banku i wybieramy "iPKO" lub Inteligo - nastąpi automatyczne przekierowanie do serwisu transakcyjnego. Po zalogowaniu widzimy pole z nazwą podpisywanego dokumentu i miejsce na podanie kodu z narzędzia autoryzacyjnego. Potwierdzamy operację kodem z narzędzia autoryzacyjnego – nastąpi automatyczny powrót do strony administracji publicznej.

Całość przypomina proces płacenia w sklepie internetowym, gdy na chwilę trafiamy na stronę banku, a po zatwierdzeniu dyspozycji wracamy do strony sklepu.

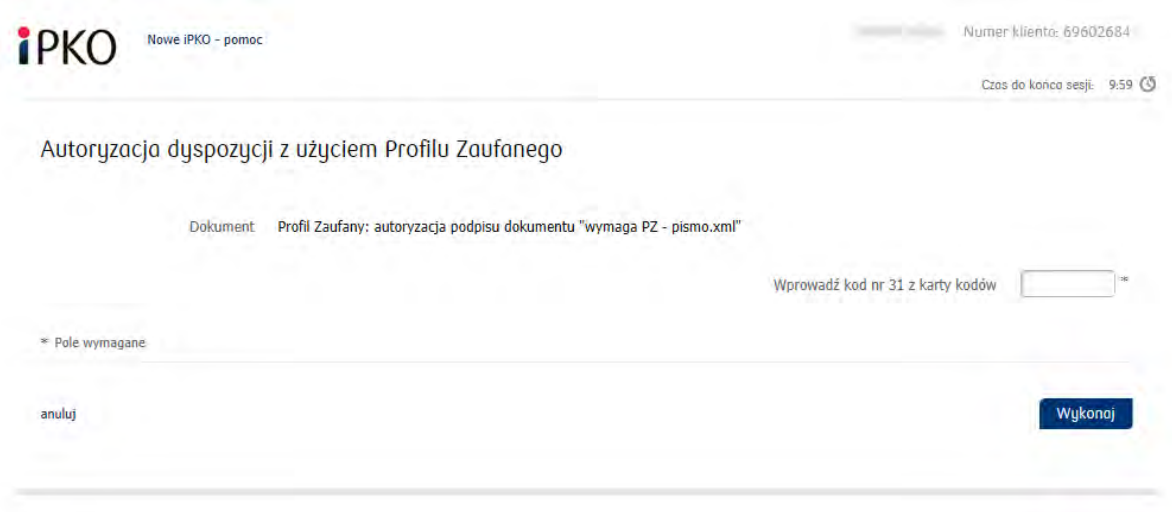

Krok 11: Przycisk "Wyślij" powinien być aktywny. Klikamy ten przycisk i powinniśmy zobaczyć informację o wysłaniu dokumentu. To wszystko.

Czas realizacji usługi to 3 dni robocze, chyba że zajdzie konieczność dodatkowego postępowania ustalającego prawo do świadczeń. Usługa jest bezpłatna.